# iBabs wijzigingen (webversie)

In dit document zijn de laatste belangrijkste wijzigingen in iBabs kort beschreven. Deze instructie is voor de webomgeving van iBabs (portal.ibabs.eu) + het RIS. Voor de iBabs app is een tweede instructiedocument.

#### **1. Moties, Amendementen en Toezeggingen bij agendapunten**

Moties, amendementen en toezeggingen zijn nu gekoppeld aan het betreffende agendapunt en kennen hun eigen stemming in iBabs.

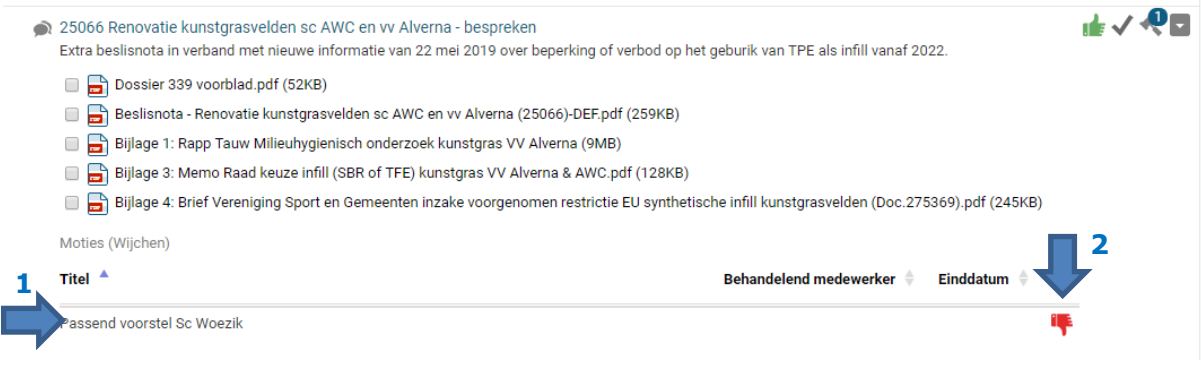

*Voorbeeld: agendapunt met motie met negatieve stemming*

Informatie over de motie is direct op te vragen vanuit de vergadering door op de titel *(zie bovenstaande afbeelding nummer 1)* te klikken:

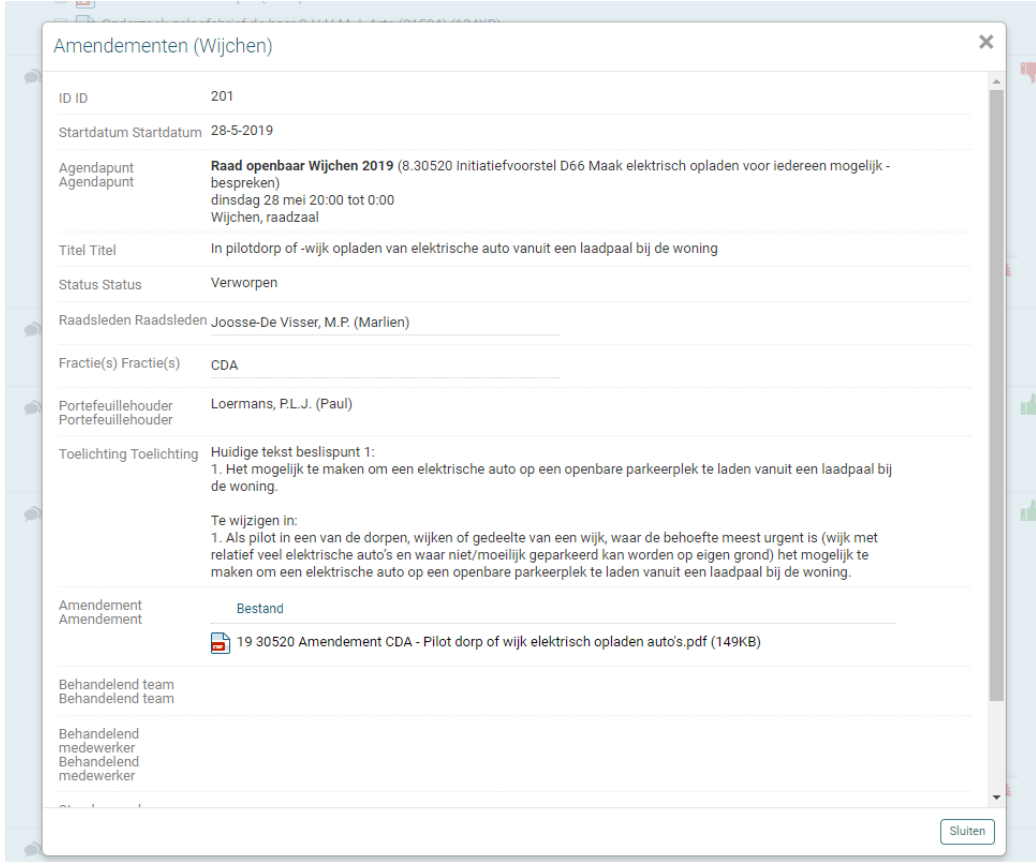

Informatie over de stemming van de motie is ook direct op te vragen vanuit de vergadering door op de het duimpje *(zie eerdere afbeelding nummer 2)* te klikken:

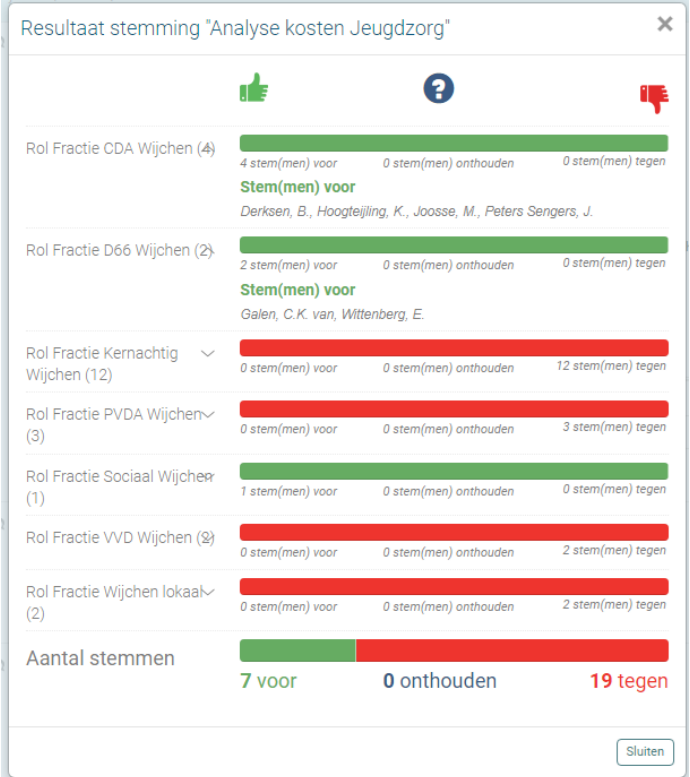

### **2. Overzichten**

Bij het menu onderdeel overzichten in iBabs zijn allerlei overzichten op te vragen waaronder een overzicht van Moties, Amendementen en Toezeggingen.

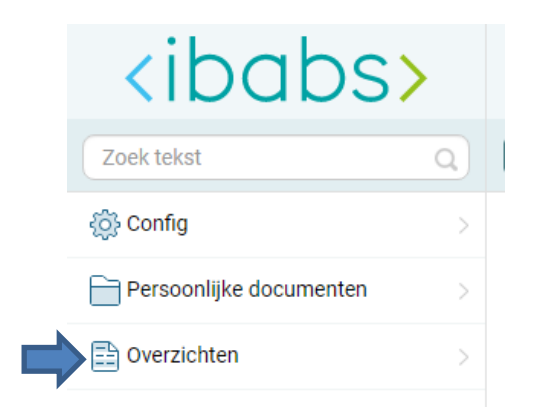

#### In overzichten zijn filters toegevoegd om een gedetailleerd overzicht te krijgen:

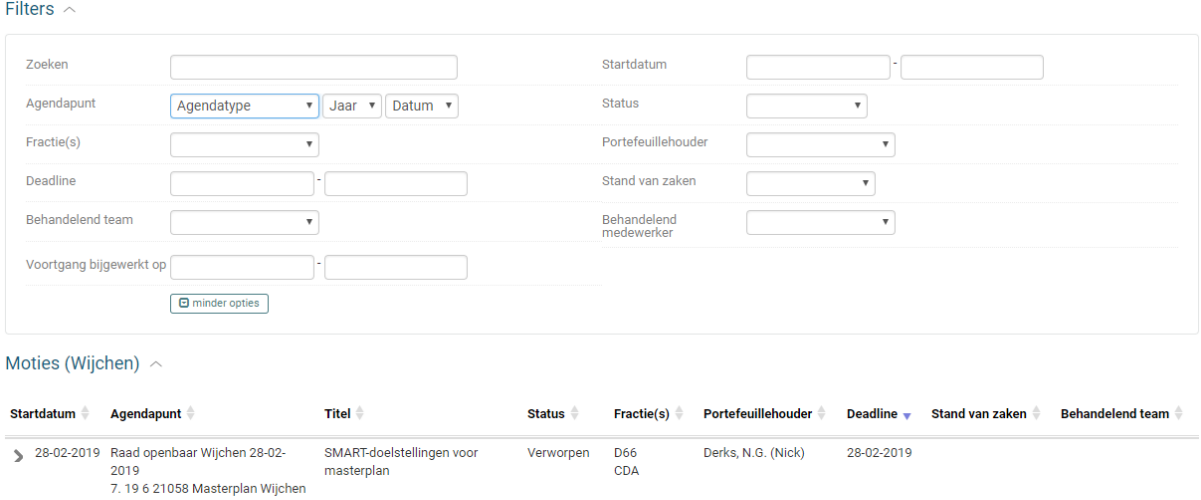

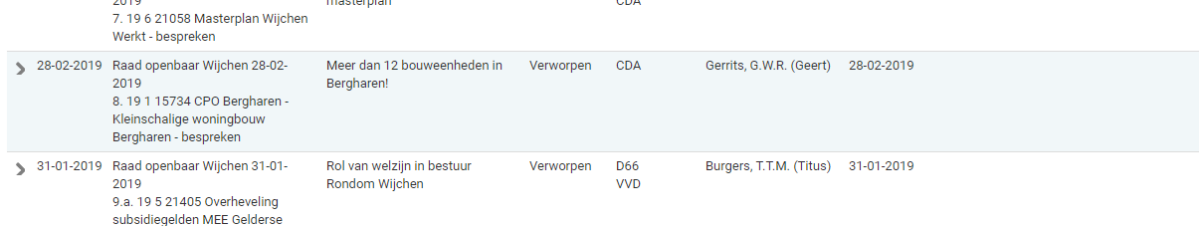

Mocht je het overzicht gefilterd hebben en weer terug willen gaan, kun je rechtsboven de filter herstellen.

Op de overzicht items kan geklikt worden om alle informatie te krijgen:

#### Moties (Wijchen)

Informatie  $\sim$ 

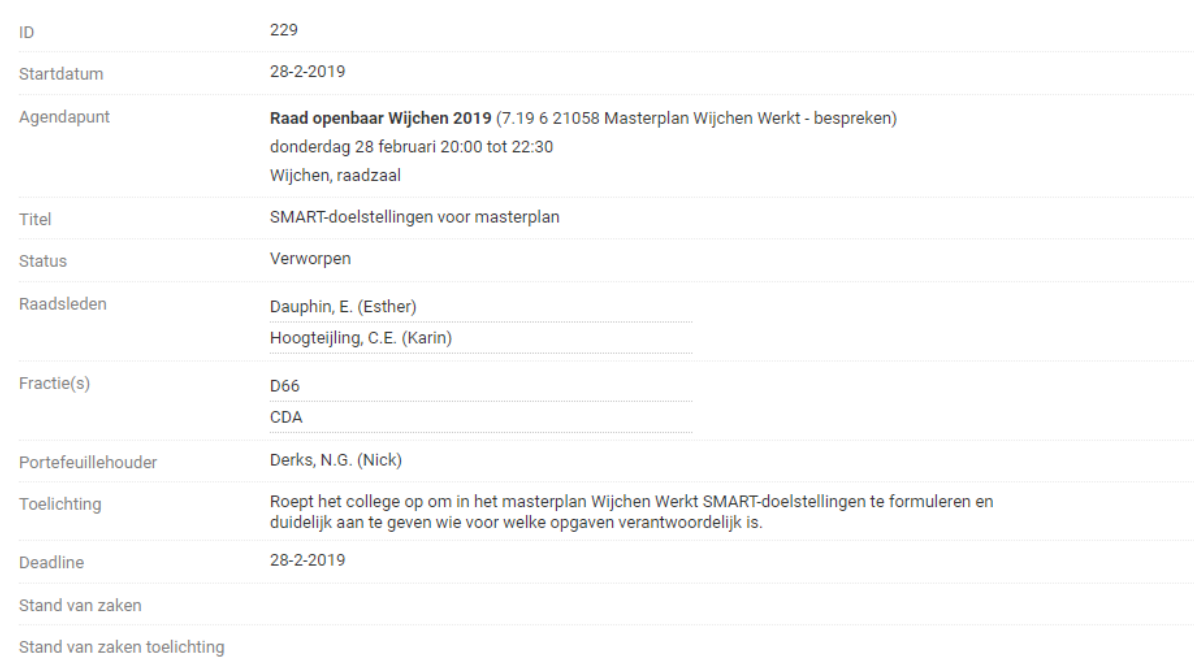

Wanneer het een aangenomen amendement betreft zal de organisatie een nieuw document toevoegen waarin het amendement is verwerkt. Deze is daarmee ook op te vragen in de oorspronkelijke vergadering door op het amendement te klikken.

Voorstellen worden door een medewerker bijgewerkt wanneer een amendement is aangenomen. De aangepaste voorstellen kunnen aan een overzicht item worden toegevoegd. Daardoor komt bij de originele vergadering ook een extra voorstel waarin een amendement is verwerkt:

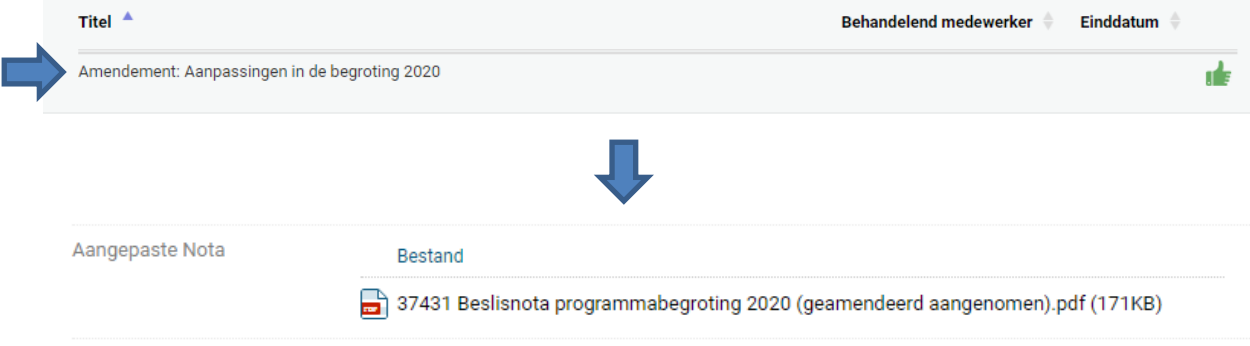

#### **3. Raadinformatiesysteem (online)**

Ook het Raadsinformatiesysteem (RIS) is bijgewerkt.

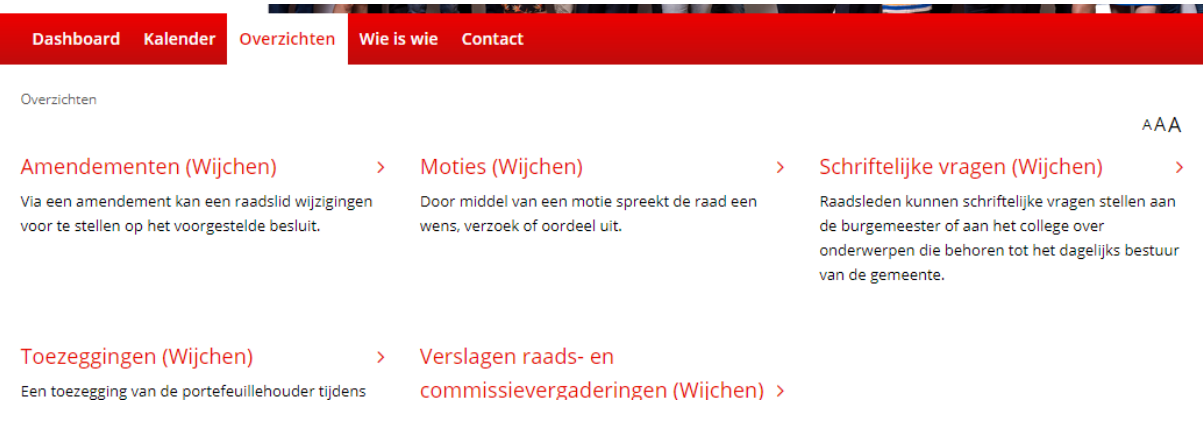

Ook hier zijn de overzichten uitgebreid en te filteren en op door te klikken voor detail informatie.

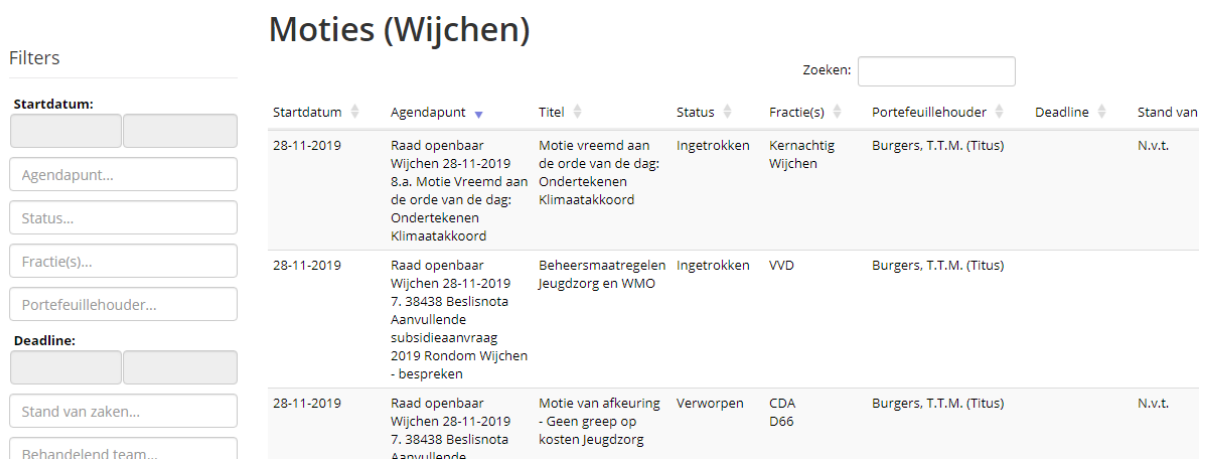

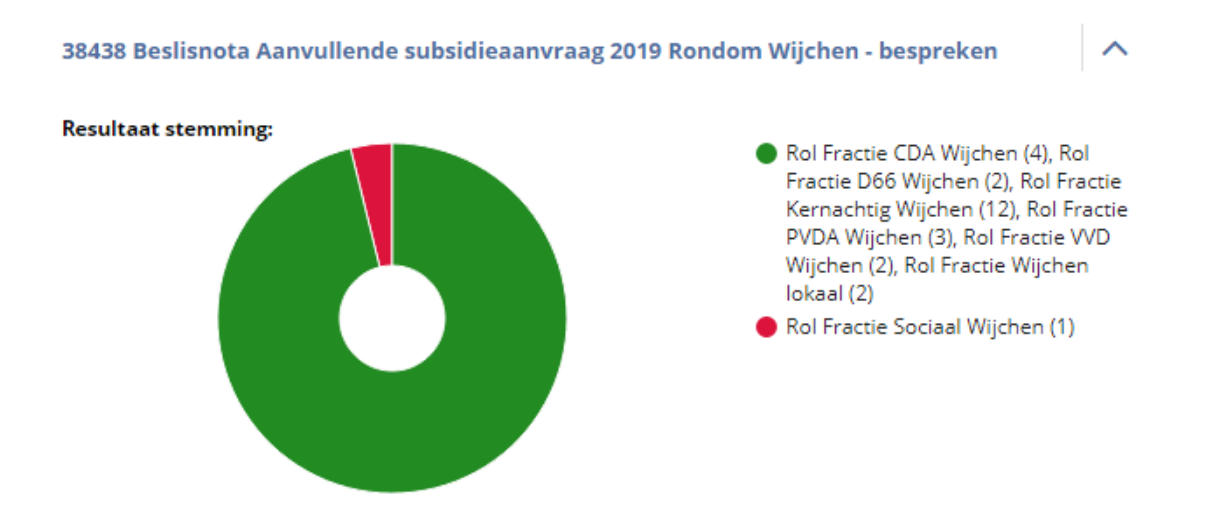

Bij de agenda is ook de stemming van de moties en amendementen inzichtelijk.

Bij wie is wie staan alle raadsleden.

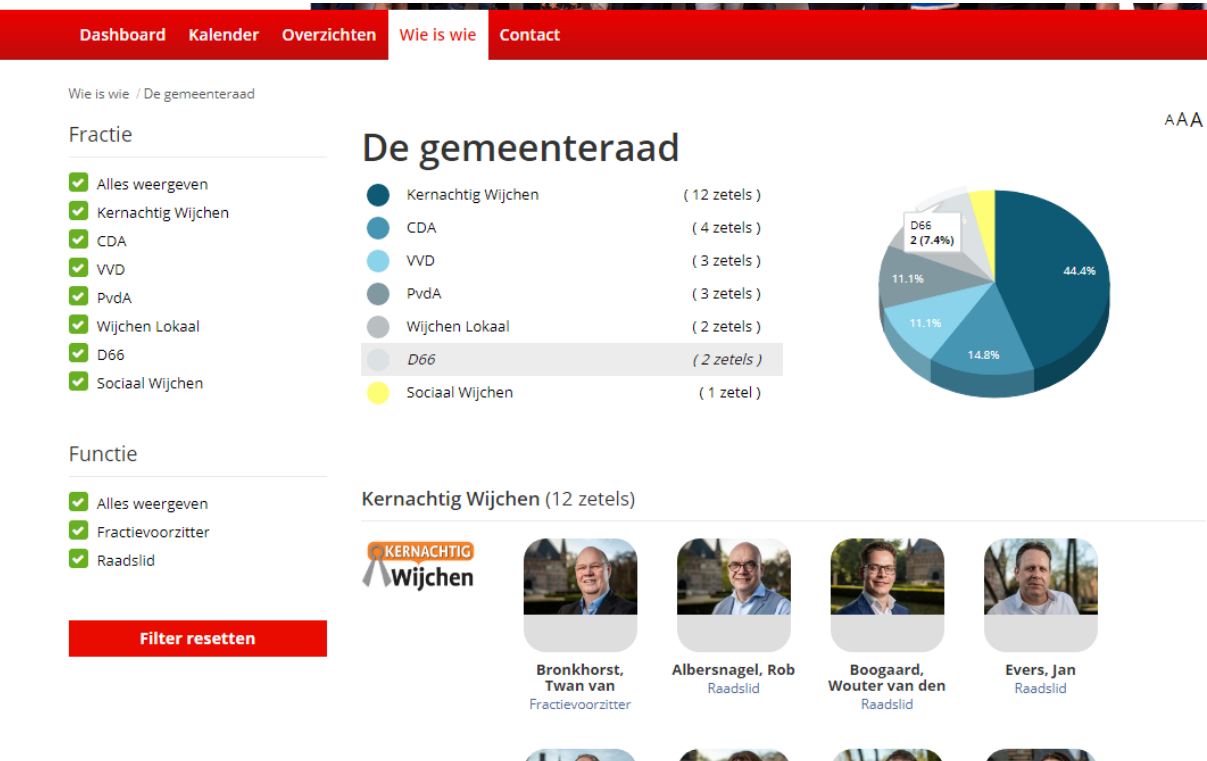

Wanneer op een raadslid doorgeklikt wordt zal ook het stemgedrag van de betreffende raadslid getoond worden.

#### DIVIINIUI 3L, IWAII VAII

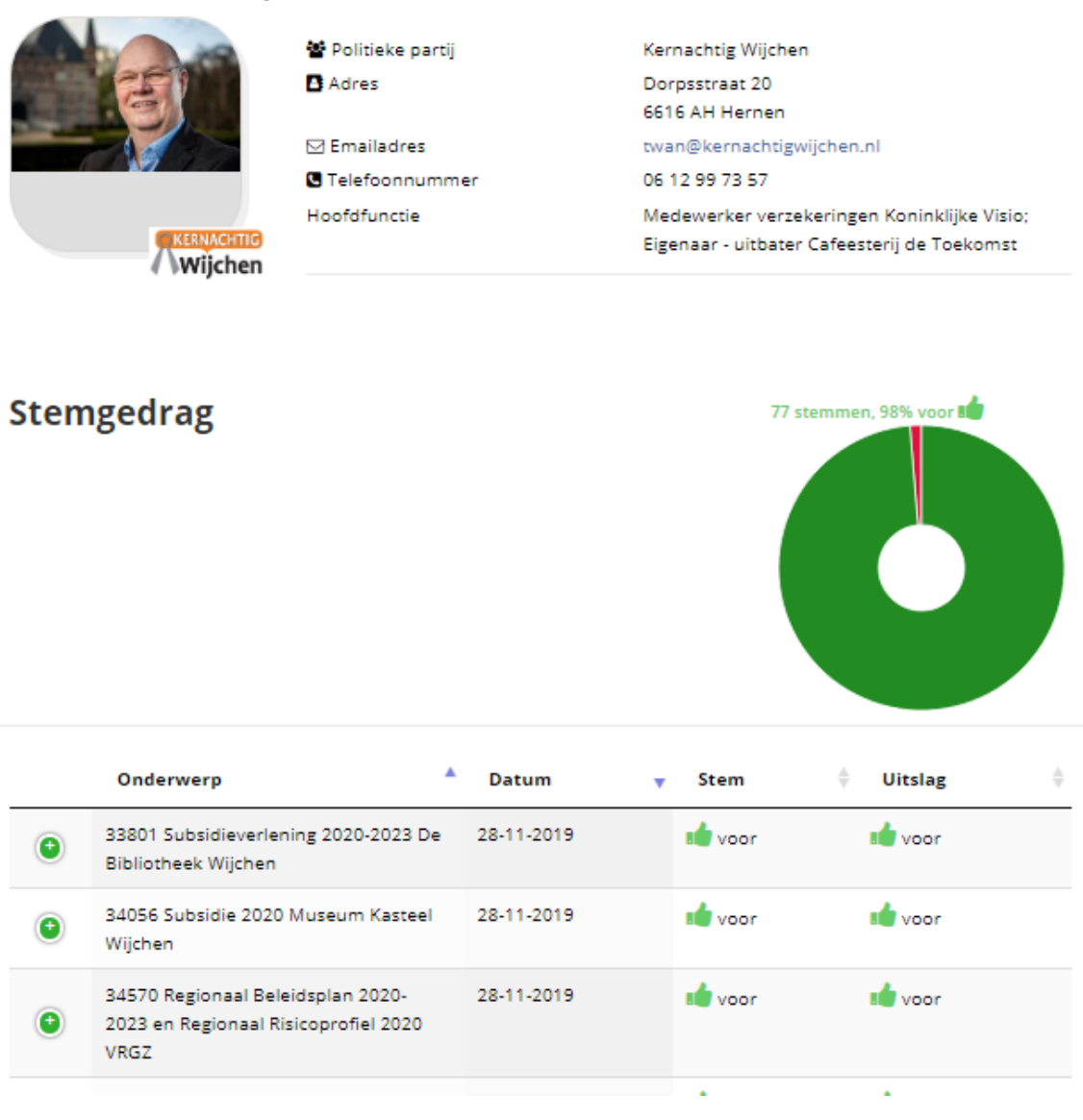

De wijzigingen voor Druten en Wijchen zijn gelijk.

## **4. Documenten annoteren via iBabs webomgeving (portal.ibabs.eu)**

Het is nu ook mogelijk om documenten te annoteren in de webomgeving. Opmerkingen, markeringen kunnen met collega raadleden gedeeld worden door "Deel aantekeningen" te drukken. Overigens is het op twee manieren mogelijk om het document op de oude manier te openen in een PDF lezer.

Door met de rechtermuisknop op het document te klikken en kiest u voor 'Bestand downloaden' opent het document in een PDF lezer. Wanneer je kiest voor bestand annoteren, opent het bestand in een annoteer scherm. Je kunt dan alsnog op het download knop drukken

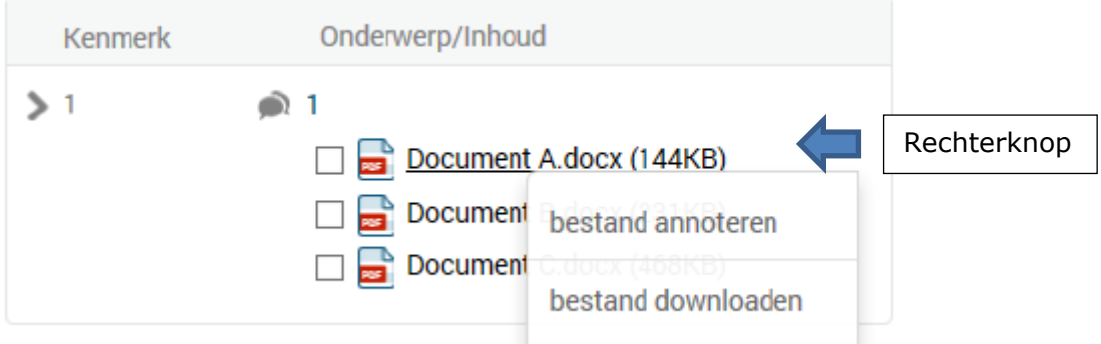

Wanneer u met de linker muisknop op het document klikt zal het annoteer scherm verschijnen. In dit scherm kunt u notities maken, deze opslaan en delen met leden die u zelf kiest. Onderstaande balk verschijnt boven het document bij de browser versie

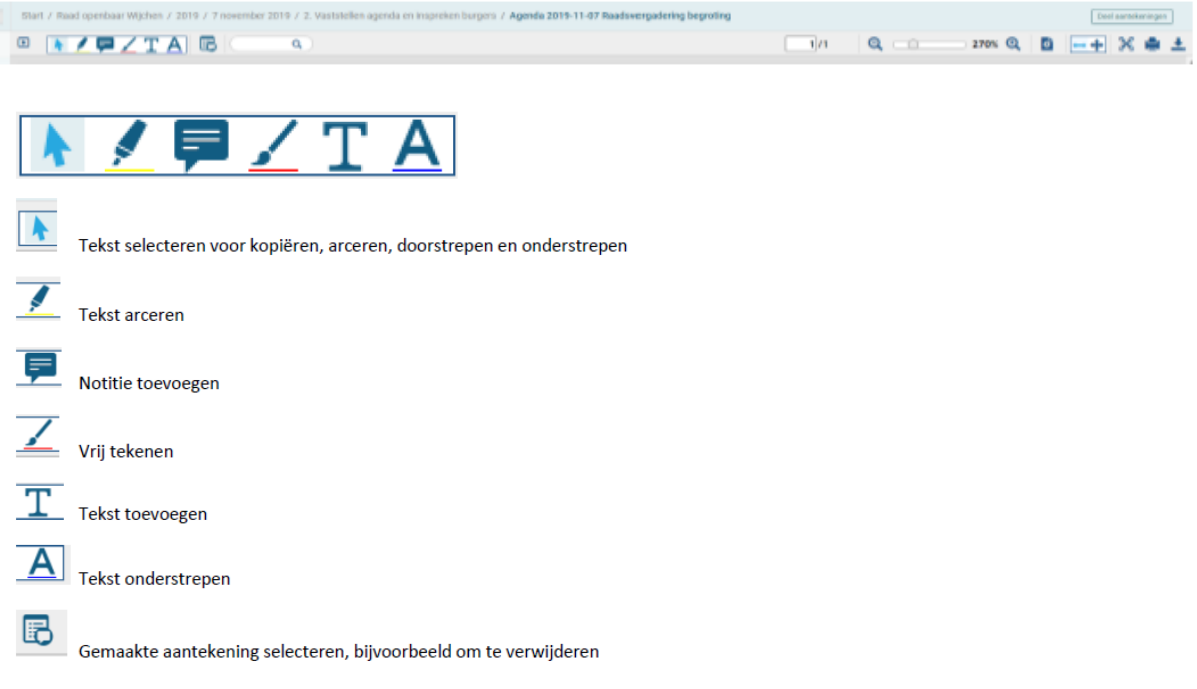

Rechtsboven in het annoteerscherm staat de knop "Deel aantekeningen". Hiermee kan je de gemaakte aantekeningen delen met een gebruiker of met een hele groep.

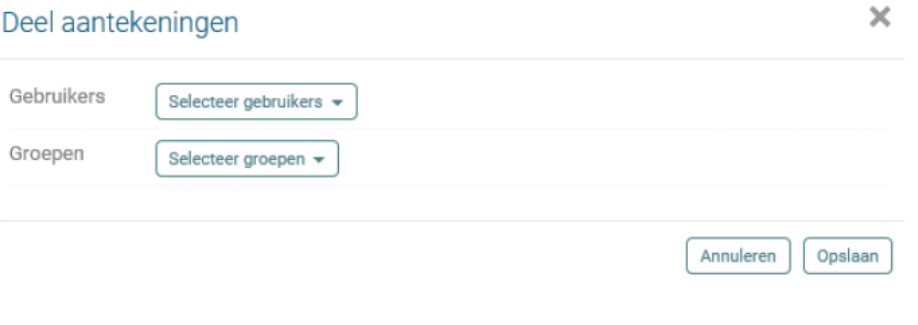

Concept verslag commissievergadering 10 oktober 2019.pdf (205KB)

Achter het document staat nu een pennetje, dit geeft aan dat er annotaties gedaan zijn op dit document. Als je op het pennetje klikt zie je alle annotaties die je gemaakt hebt op dit document.

Pagina 1 - Gemarkeerd P. Verbeeten (Kernac Pagina 1 - Gemarkeerd gehouden op Pagina 1 - Pentekening Pagina 1 - Gemarkeerd vit (Sociaal Wijchen), dhr. T.R.D. Kli Pagina 1 - Pentekening Pagina 1 - Gemarkeerd rslag van de Commissievergader